### **Introduction**

To control the radiators through the Webapp or Smartphone apps, you need a USB Multilink that connects the radiators to the Internet, using the router of the house.

## **Multilink USB Features**

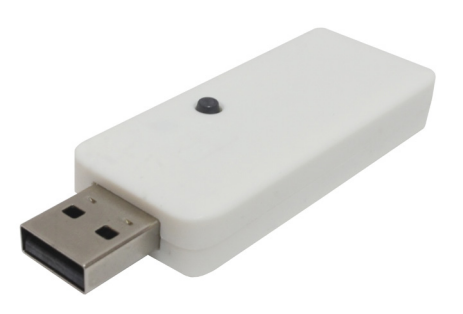

- It allows to connect up to 31 devices.
- Range of 200m exterior / 30m interior-3 walls.
- The radiators form a ring subnet in which each transmitter acts as a signal repeater.
- A signal can be retransmitted up to 4 times, therefore, we get greater distances.
- LED status indicator.
- RF868Mhz
- Dimensions: 70x25x10mm.
- Weight: 0.20Kg

## **First steps**

The **USB** device is connected to the radiators via radio frequency and to the router via WiFi. The process to follow is as indicated below:

- Connect the USB when instructed by the installation wizard and follow the steps of the APP.
- Check the status of the LEDs: When the Wi-Fi is configured and connected to the server, it flashes amber and green.

## **To obtain the application, you must enter the "Play Store" (Android) or App Store (iOS) and download "ELECTRORAD".**

Create an account to access the application by clicking on "new user".

Now you can enter the account with the information provided (you may receive a confirmation email)

## **Associate the radiators with the control unit**

The radiators must be associated with the USB device to be controllable through the APP.

You can use the app to associate them, for this in the drop-down menu, click on "Housing" and then click on "+ Add housing" (the first time you do not need to add housing, go directly there) .

The APP You will be asked for a name for the home and an hourly use.

Once the data is covered and we click on "Next".

 At this moment two possible connection types will appear on the screen, we have to select the type of switchboard we have.

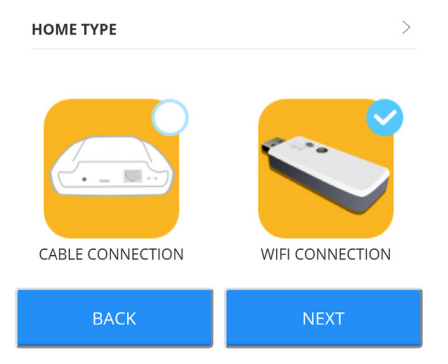

We select "Wi-Fi connection" and click on "next". The smartphone must have WiFi enabled.

Once "next" has been pressed, the assistant will ask us to connect the USB WiFi control unit.

It is recommended to deactivate the "WiFi assistance" option found in the configuration, as it could prevent the connection to the central unit by not allowing the connection to a WiFi network without Internet access.

The user, before continuing, would have to leave the application (leaving it in the background), go to the Wi-Fi options of your phone, select the network "Smartbox\_ xxx" (network without connection).

The application will then ask you to select the network to which the switchboard will be connected and then enter the password of that network.

If everything went well, a confirmation message will appear and from there we can use the application as normal.

Then you can install the equipment in "Install". It is important to press "Start Search" before pressing the "MODE"/"OK" key for 3 seconds.

### **Reset the multilink**

Pressing the button for 15 seconds deletes the configured Wi-Fi network. Pressing 30 seconds resets everything.

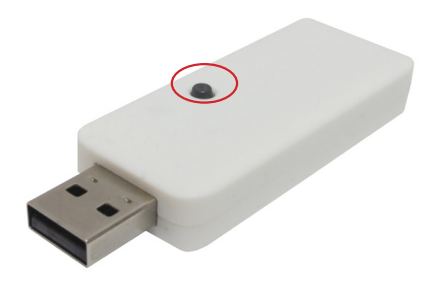

# **F.A.Q.**

1.The multilink does not connect.

USB LEDs indicate the following:

- Amber / green flashing: The wifi is configured and connected to the server.
- Flashing amber / red: There is Wi-Fi connection but not with the server.
- Flashing red: No Wi-Fi configured.

#### 2.The equipment does not communicate with the switchboard

- Make sure the equipment is previously associated with your switchboard. The Link icon appears fixed in the LCD.
- If the distance indoors is greater than 30m and 2-3 walls, proceed to associate closer radiators first since each equipment can act as a repeater and the more equipment present, the greater the range of the network.
- If the Link icon flashes, it is because it is associated with the control unit, but fails to communicate with it, check that the control unit is correctly connected or if any equipment that was being used as a repeater has been removed. Try to place the devices closer.

## 3.If the problems persist try to reset the equipment and try again

## 4. Edit settings

The WiFi network can be changed, without the need to erase the configuration of the radiators.

• Access "Housing" and then select the home we want to share.

Select the "edit settings" option in the top bar and then follow the steps.

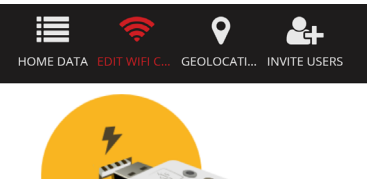

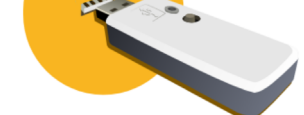

### Smartbox connection

Please connect your smartbox. If it is already connected, disconnect and connect it again

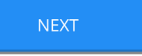

*The Cloud service provider may bill maintenance costs.*